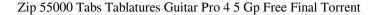

## Louie Louie (solo) Ε в G -----7h-8-----7h-8-----7h-8-----7h-8-----7h-8------7h-5---\_\_\_\_\_ D ------\_\_\_\_\_/ A Ε \_\_\_\_\_ -----5-----5------5-----5--------5--7----8--7--7-5-----İ----5-7---7--7s-9----8s-7-------7-----7-x-|--7-----------\_\_\_\_\_

DOWNLOAD: https://tinurli.com/2it8yj

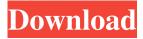

25000 tabs guitar pro tab Word of caution: there's a lot of stuff here and some of it doesn't work. But if you get stuck, or if you just want to try your luck for the first time, use this search as a guide. This is my first public version of an editor, so things could still be improved upon. If you find a bug or if you see something that I can change or improve, please feel free to let me know. All of the information about Guitar Pro files (GFM, GPF and GPG) is taken from the official Guitar Pro webpage. This editor uses Guitar Pro 6.0 as its base version. If you need to make it work on Guitar Pro 5, it will work and it's possible to still learn to use the editor. But this is not my goal, this is a good starting point if you want to start programming your own tabs. In the following sections I will present everything you need to learn how to create your own tabs. I will also tell you what the information in the tabs mean. Introduction The text you see here is the same text I use in every editor: it's my way to understand what I see on the screen. As you may know, as soon as you open a tab it is imported into the editor and it is automatically arranged using the Arrange feature. Just open the tabs you want to edit, position yourself to a song (shift + click on the song, then on its title, or on its start position, where it will be highlighted, usually the first note of the chorus) and try to play those notes, playing them from left to right and from right to left at the same time. When you learn to play from left to right, it's already important to learn to play from right to left, and when you try to read the tab from right to left you will be able to learn to read from left to right. Some notes are repeated in the same location, especially at the beginning and at the end of a measure. These are called (and are named) repeat markers. When you play a note that is repeated, your editor will play it for you. The repeat markers are represented on the screen by a blue background. To make it easier to see how the text is arranged in the

editor, I added some boxes around the text. These boxes are the vertical lines (the bars) on the visual representation 82157476af

Related links:

Sholay 3d Full Movie 1080p 83 autodata na srpskom download free besplatno.11 CorelDRAW Graphics Suite 2019 v21.1.0.628 Win x32 x64